# プッシュ通知の設定方法

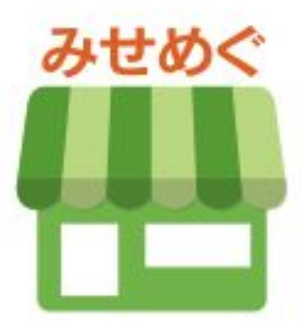

### ブッシュ通知䛾設定方法 ◆ 目 次

- 1. プッシュ通知 作成・配信 P.3~4
- 2. プッシュ通知 配信一覧・配信利用情報 P.5
- 3. プッシュ通知を受信する P.6
- 4. プッシュ通知の表示·削除方法 P.7

## プッシュ通知 ◆ 作成・配信 ①

#### デジタル会員証の登録・お店ページをお気に入り登録したお客様に、お店からメッセージを配信する機能です。

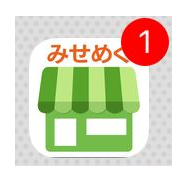

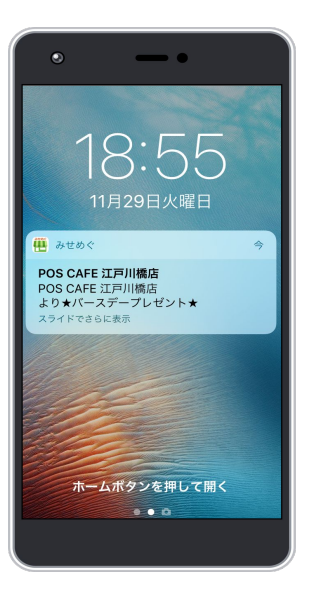

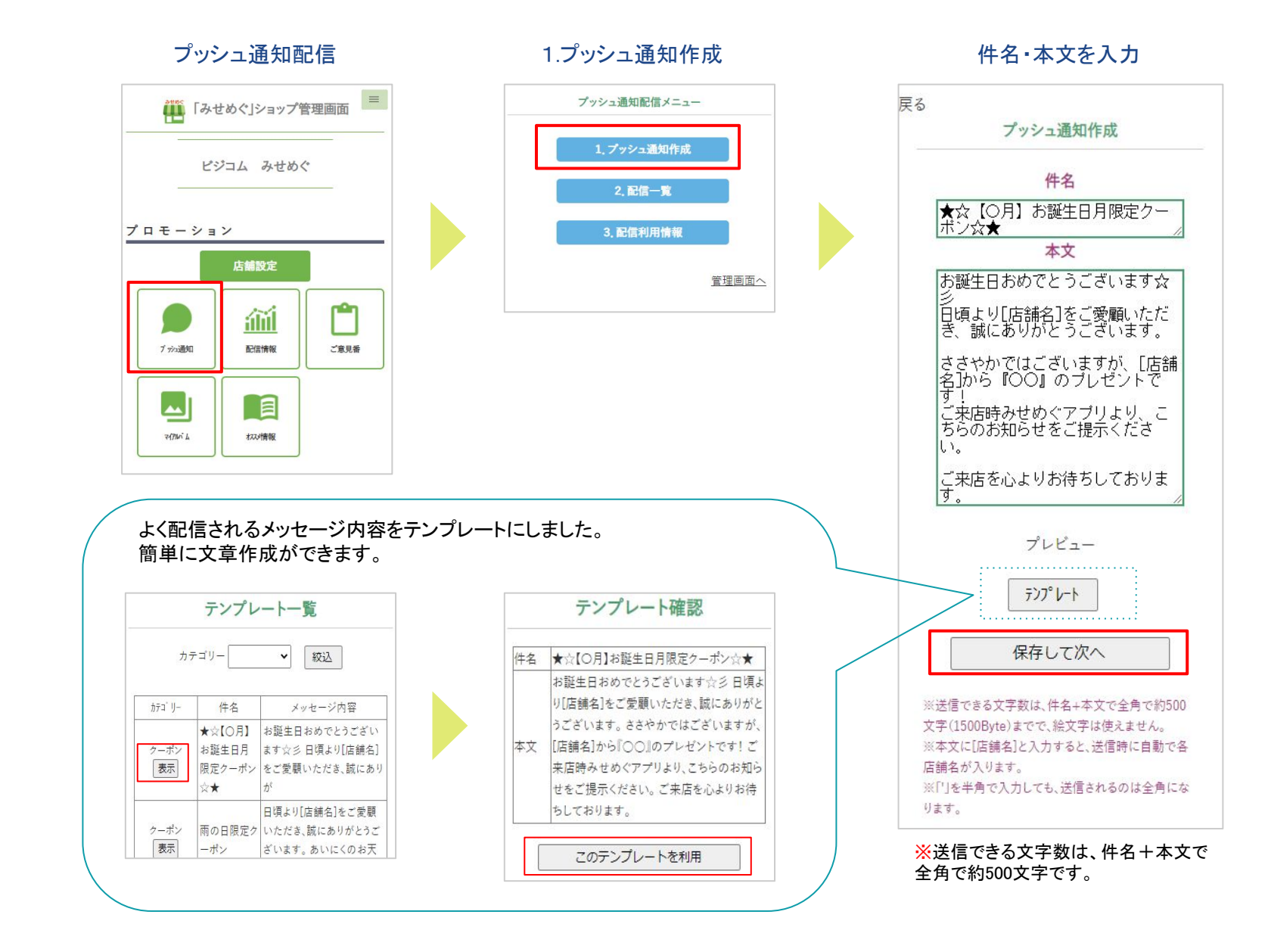

## プッシュ通知 ◆ 作成・配信 ②

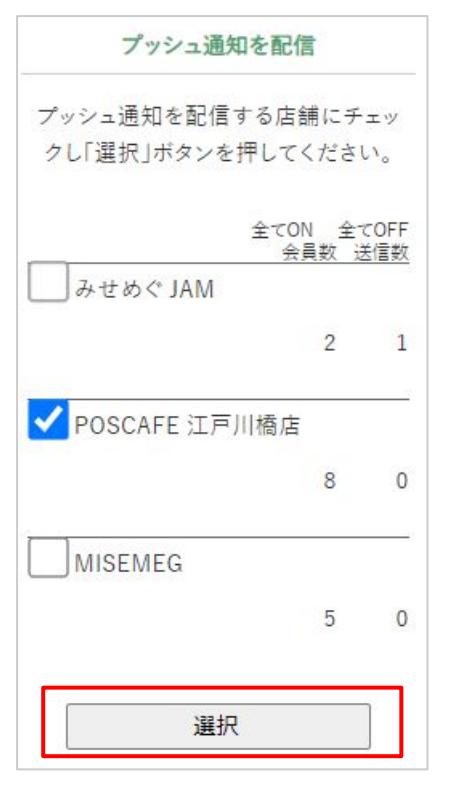

※同じ管理画面で複数店舗利用して いる場合のみ、上の店舗選択画面 が表示されます。1店舗の場合は、 表示されません。

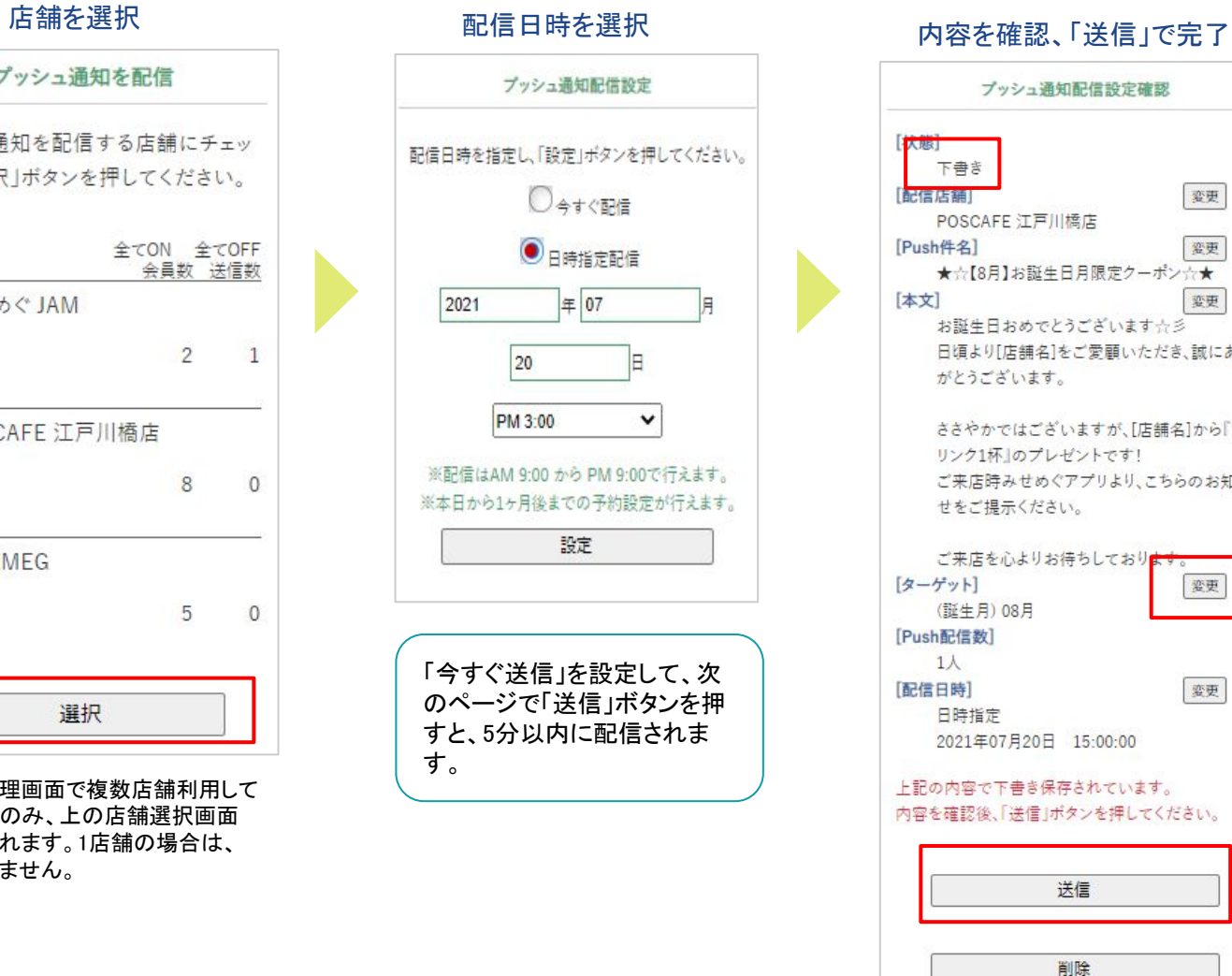

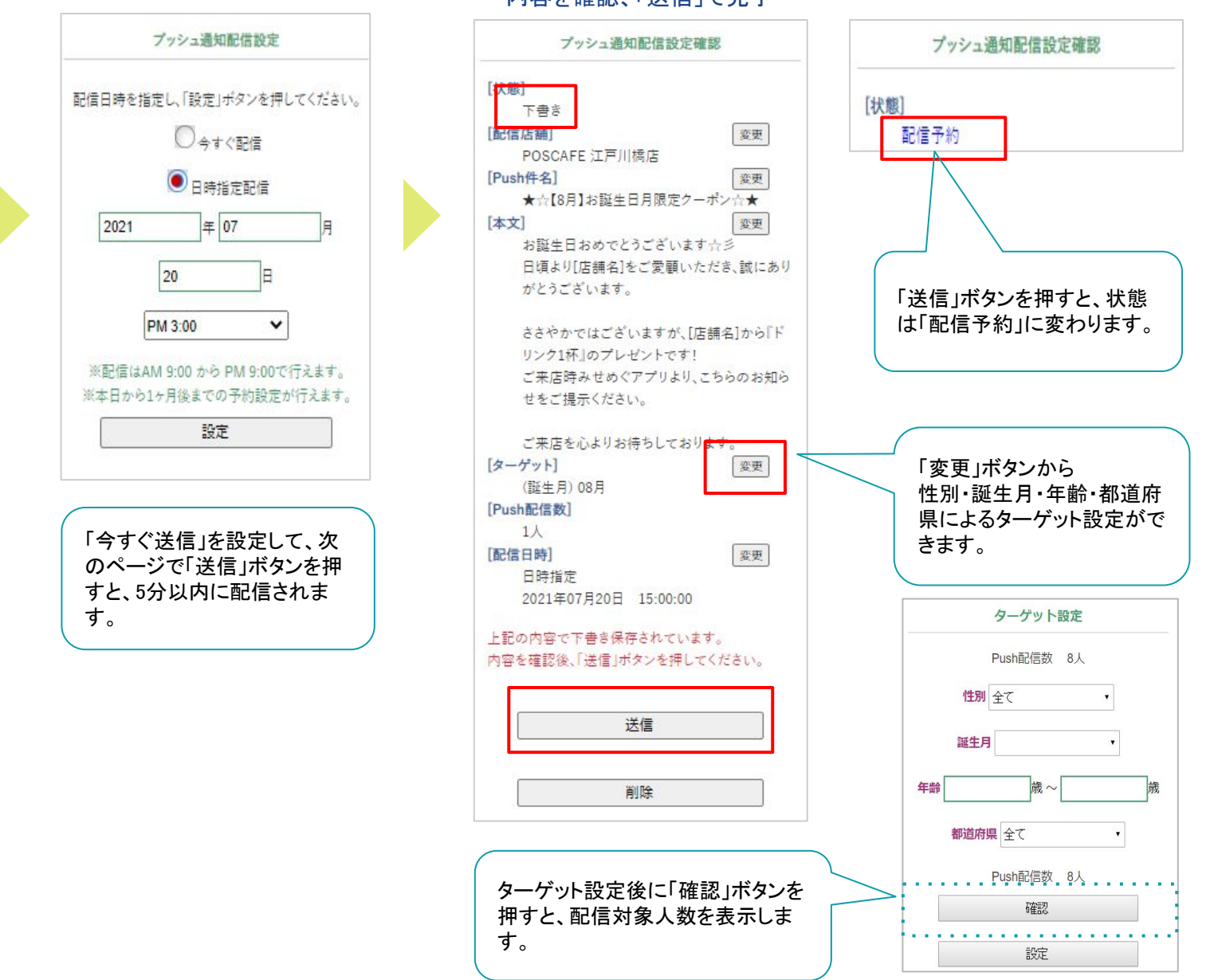

## プッシュ通知 ◆ 配信一覧・配信利用情報

#### 登録したプッシュ通知や配信利用情報が確認できます。

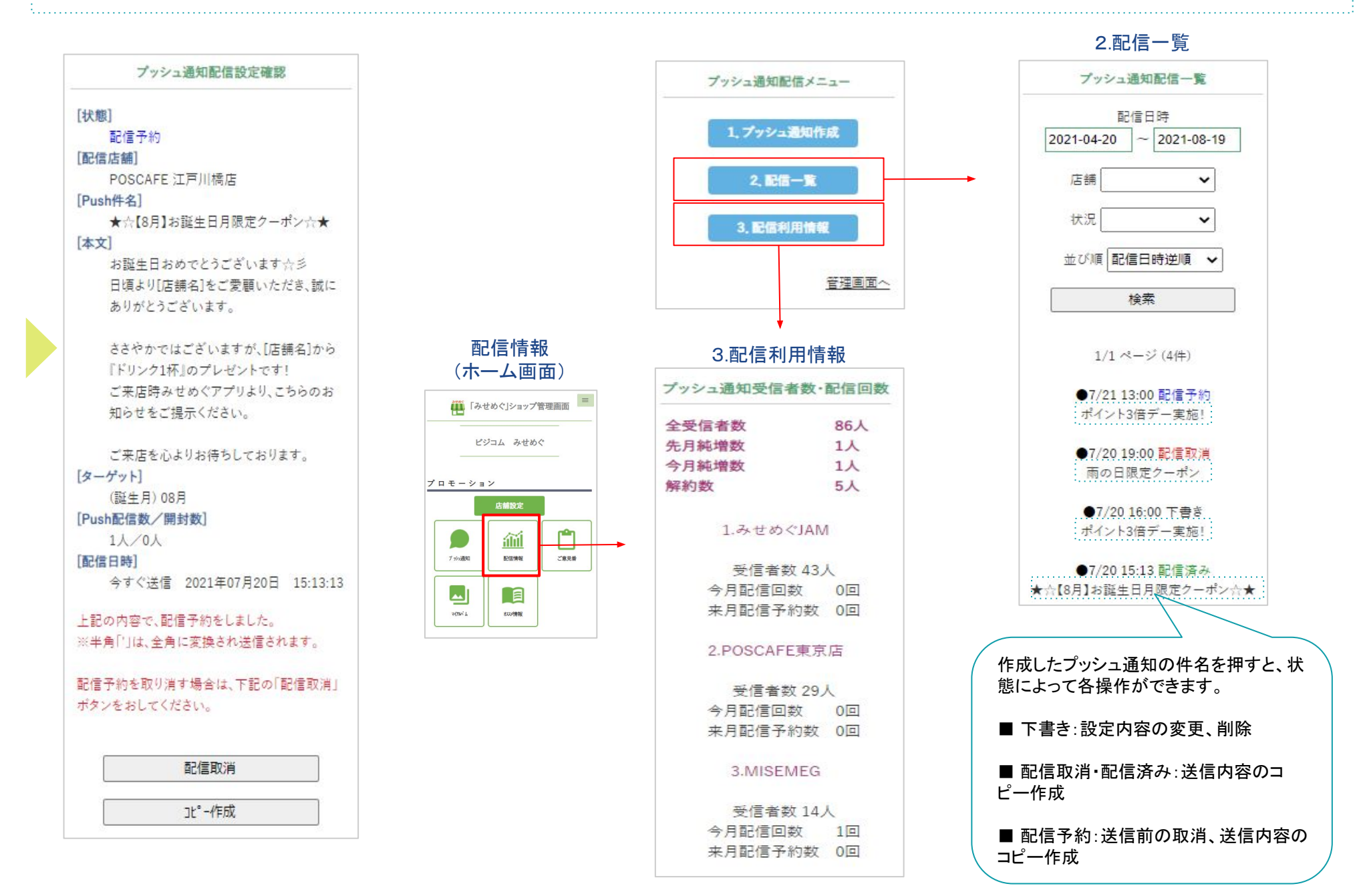

## プッシュ通知を受信する

#### プッシュ通知が届くと、お客様のスマートフォンに通知が表示されます。

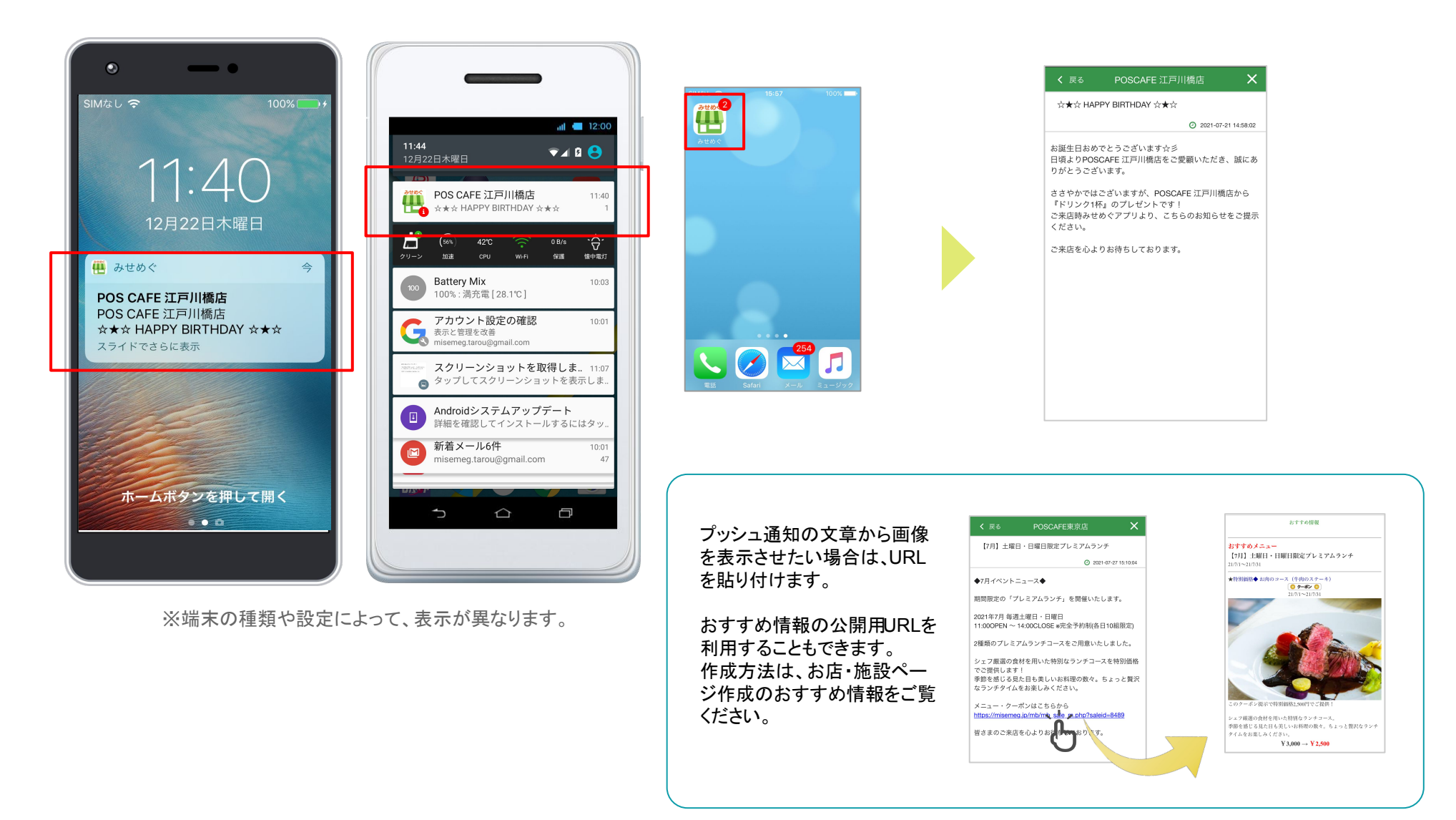

注)お客様がみせめぐアプリからログアウトしていると、プッシュ通知は届きません。

ログインしていると、アプリを閉じていても通知は届きます。

## プッシュ通知の表示・削除方法

#### 受信したプッシュ通知は、ホーム画面やお店・施設ページから確認できます。

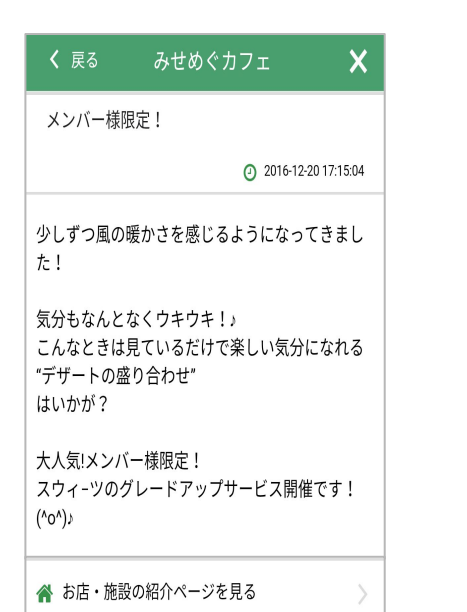

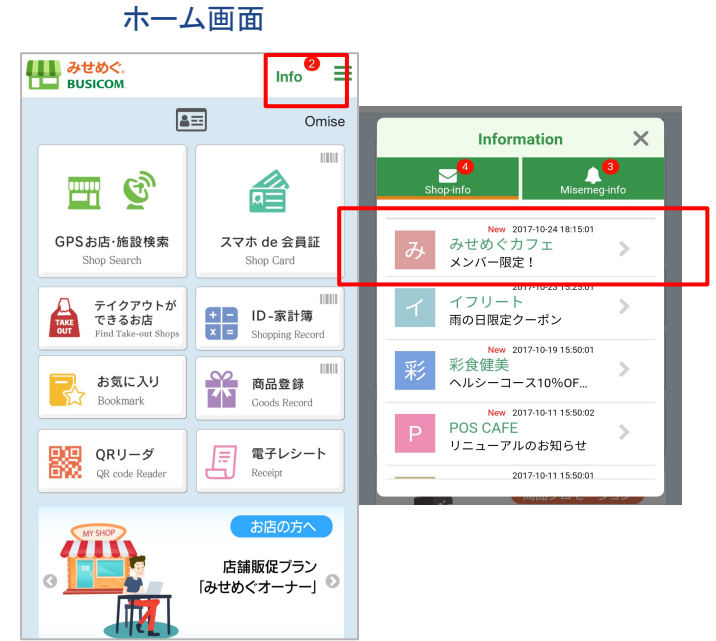

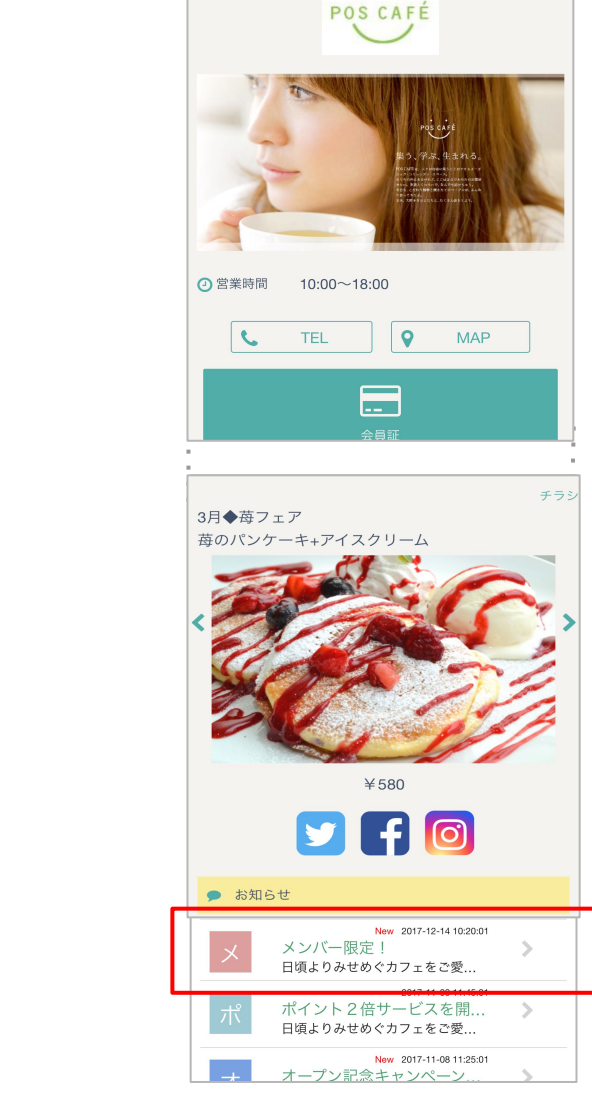

お店・施設ページ

みせめぐカフェ

**State Street** 

 $Info$ 

く 戻る お店・施設

**AUDS** 

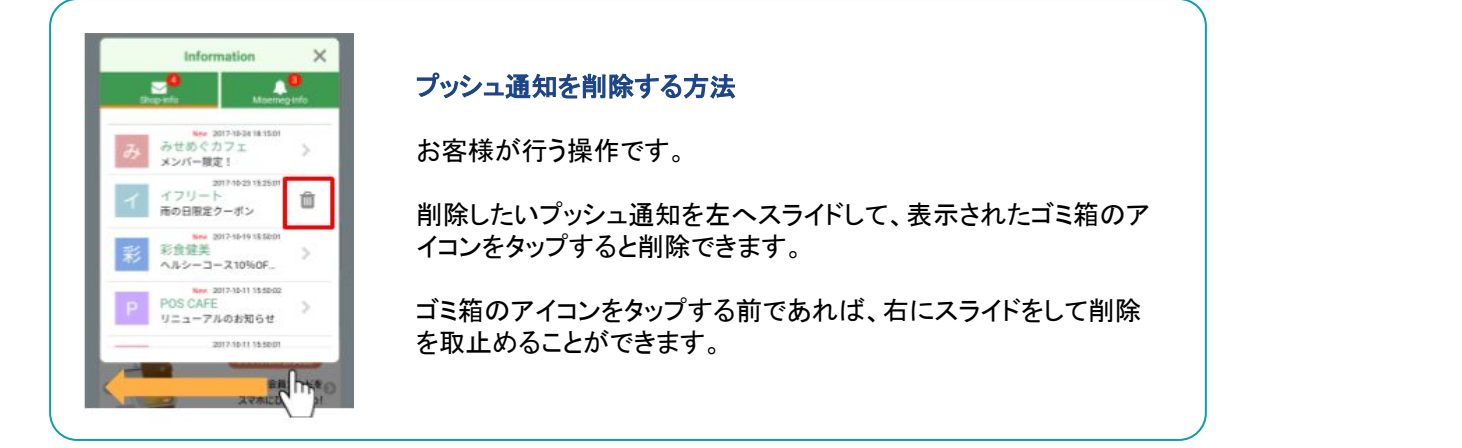